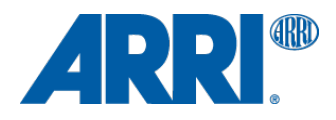

# **WCU-4 SUP 2.2.26**

**(wcu4\_pkg\_020226)**

RELEASE NOTES

**Date: 29 July 2016**

# **Table of Contents**

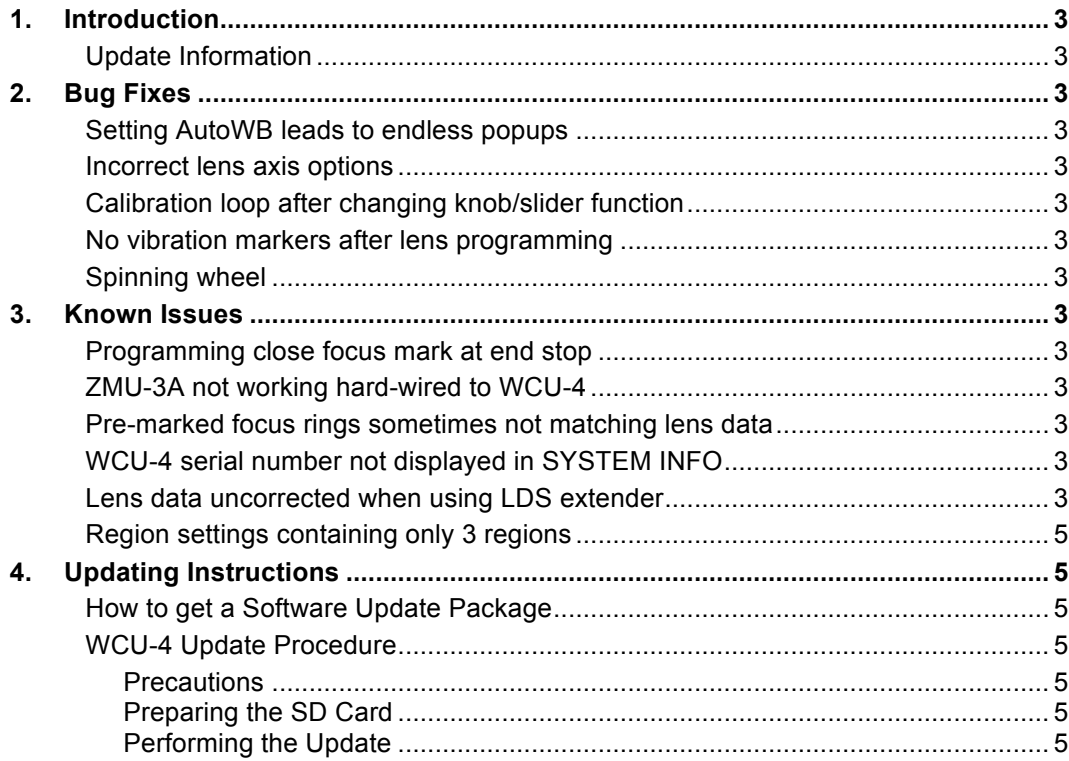

## **1. Introduction**

#### Dear Customers,

We herewith announce the release of Software Update Packet (SUP) 2.2.26 for the Wireless Compact Unit WCU-4. This is a maintenance release improving the general system stability and adding improvements to the graphical user interface for lens programming and camera control. It also includes several bug-fixes.

#### **Update Information**

We highly recommend updating the WCU-4 to this software update package.

## **2. Bug Fixes**

#### **Setting AutoWB leads to endless popups**

Fixes an issue that would lead to endless popups on WCU-4 when setting automatic white balance in hardwired mode.

#### **Incorrect lens axis options**

Solves an issue that would cause incorrect lens axis options when swapping focus/iris on the handset and using lens data at the same time.

#### **Calibration loop after changing knob/slider function**

Solves bug that would lead to infinite calibration requests after skipping the initial calibration request and then changing the function of the knob/slider.

#### **No vibration markers after lens programming**

Solves bug that would disable focus marks to vibrate after programing a lens file.

#### **Spinning wheel**

Fixes a bug that would occasionally lead to displaying a spinning wheel on the home screen.

### **3. Known Issues**

#### **Programming close focus mark at end stop**

While programming a custom lens file with WCU-4, it is currently not possible to enter close focus point positioned on the end stop (calibration limit) of the lens focus ring. As a work-around, use the data point next to close focus/end stop.

#### **ZMU-3A not working hard-wired to WCU-4**

The Zoom Main Unit ZMU-3A is not working when connected to WCU-4 via LCS cable. However, you can use the ZMU-3A wirelessly with the Wireless Zoom Extension WZE-3 (K2.65150.W) in parallel to the WCU-4.

#### **Pre-marked focus rings sometimes not matching lens data**

When using the pre-marked focus rings, some of the engravings may slightly differ from the displayed distance on the WCU-4. Re-calibrate the focus knob via WCU-4 Extended Service Menu to solve this issue.

#### **WCU-4 serial number not displayed in SYSTEM INFO**

No WCU-4 serial number will be displayed in the System Info screen up to WCU-4 serial number 5070. Please contact your local ARRI Service Center to correct this issue.

#### **Lens data uncorrected when using LDS extender**

When using an LDS lens with an ALURA extender, the lens data will not be corrected with the extender factor.

#### **Region settings containing only 3 regions**

In rare cases, the radio region-setting menu contains three regions only after performing this software update. Please perform the software update again to obtain all five regions. Note that region setting is only available for devices including the EMIP300 radio module.

# **4. Updating Instructions**

#### **How to get a Software Update Package**

Go to the ARRI website www.arri.com/ecs/wcu-4

Select the Downloads section and copy the newest software update package to your computer.

#### **WCU-4 Update Procedure**

Use an SD or SDHC card up to 32GB for updating.

#### **Precautions**

Make sure the power supply of the WCU-4 is stable. The best way to achieve this is by using a fully charged battery.

#### Preparing the SD Card

Have a FAT16 or FAT32 formatted SD-Card ready. SD and SDHC cards are supported.

Prepare the SD card on your computer with the following the WCU-4 folder structure: /ARRI/WCU4/Firmware

Copy the update package file into the 'Firmware' folder on the SD card.

#### Performing the Update

- 1. Turn the WCU-4 on.
- 2. Insert the SD card into the SD card slot of the WCU-4. The slot is located below the display on the bottom of the WCU-4, covered by a rubber cap.
- 3. Go to MENU > FIRMWARE.
- 4. Go to 'Select Update File'.
- 5. Choose the desired Software Update Package and then press the two UPDATE soft buttons simultaneously to start the update.

#### **Caution:** Do not remove the SD card while the packet is being copied to the WCU-4!

The update process takes about 5 seconds. The WCU-4 will re-start, and the update process is completed.